## HUAWEI MediaPad

## **Gebruikershandleiding**

## Inhoudsopgave

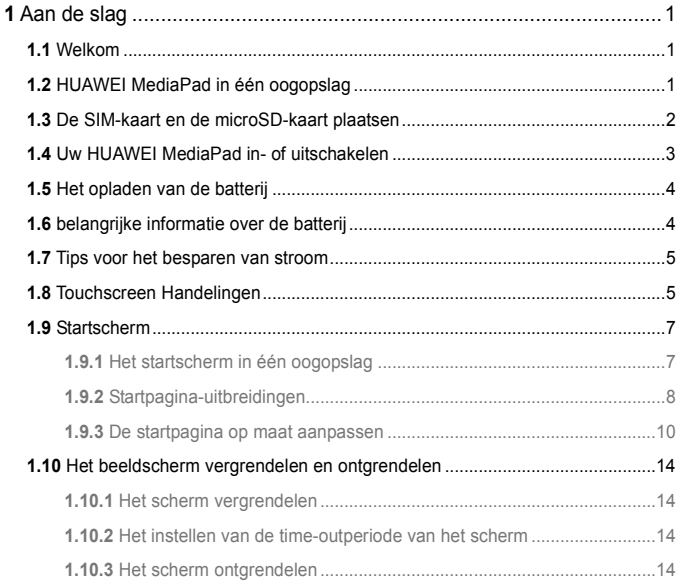

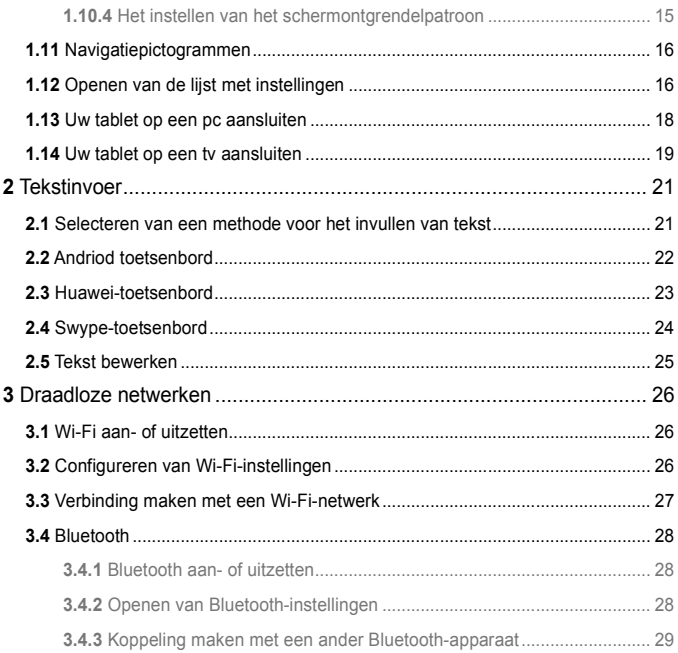

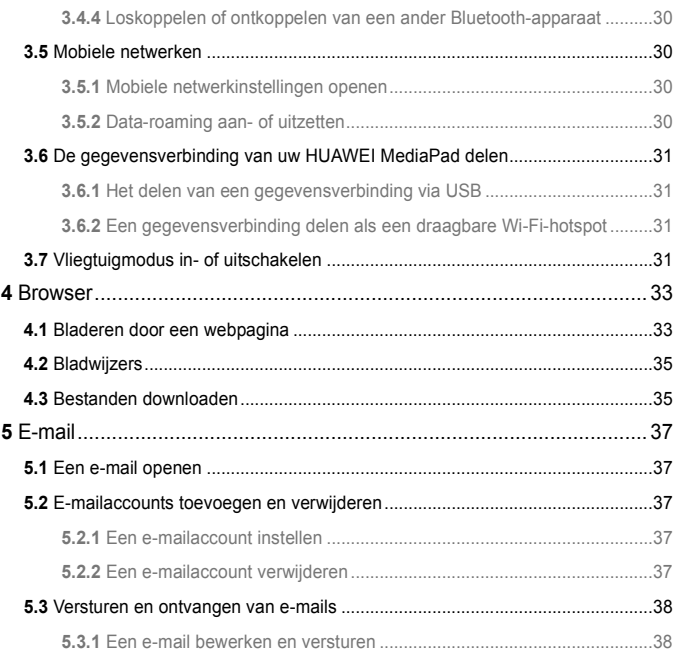

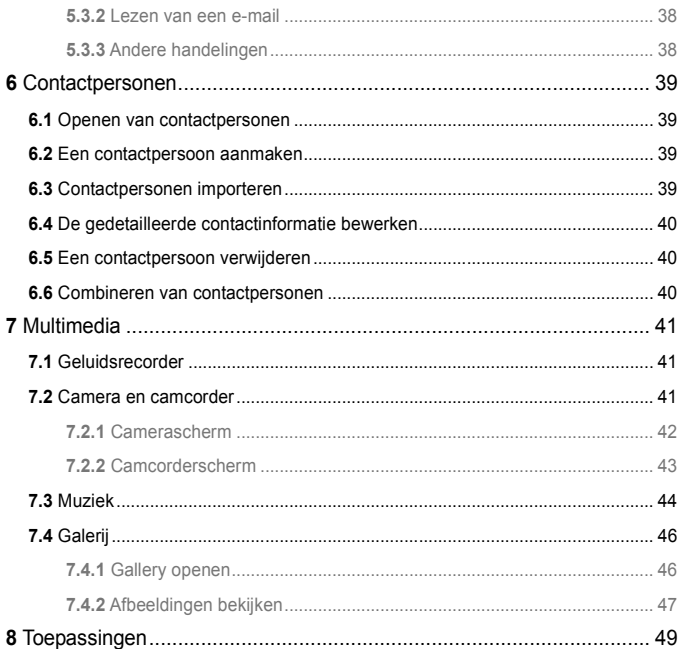

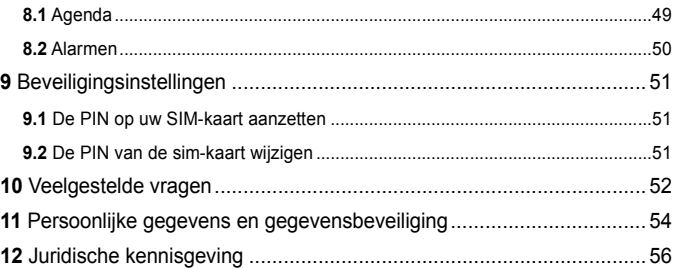

## <span id="page-6-0"></span>**1** Aan de slag

## <span id="page-6-1"></span>**1.1** Welkom

Dank voor het kiezen van HUAWEI MediaPad als uw dagelijkse assistent en partner. Uw HUAWEI MediaPad is een slimme tablet die hoogkwalitatieve afbeeldingen, audio, video, en handige netwerk- en informatiediensten levert.

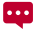

De afbeeldingen in deze handleiding zijn alleen bedoeld ter referentie. Het uiterlijk en de weergavefuncties kunnen enigszins afwijken, afhankelijk van de actuele productversie.

## <span id="page-6-2"></span>**1.2** HUAWEI MediaPad in één oogopslag

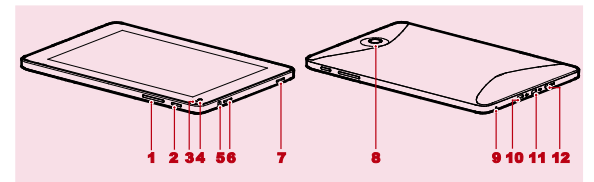

- 1 Volumetoets 7 Luidspreker
- 
- 3 Lichtsensor 9
- 4 Camera voorzijde 10 Micro-USB-poort
- 5 Hoofdtelefoonaansluiting 11 HDMI-poort
- 
- 
- 2 Aan/uit-toets 8 Hoofdcamera<br>3 Lichtsensor 9 Microfoon
	-
	-
	-
- 6 Luidspreker 12 Laderaansluiting

U kunt gebruikmaken van de USB-adapter die meegeleverd is bij uw HUAWEI  $\dddot{\bullet}$ MediaPad voor het aansluiten van een toetsenbord, muis of USB-staafgeheugen op uw HUAWEI MediaPad.

### <span id="page-7-0"></span>**1.3** De SIM-kaart en de microSD-kaart plaatsen

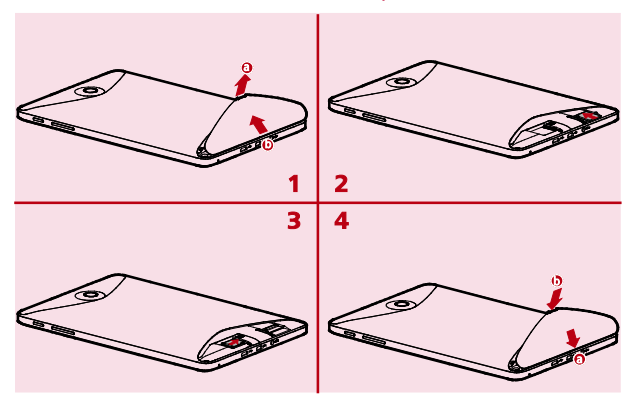

- *1.* Verwijder de achterklep.
- *2.* Plaats de SIM-kaart.
- *3.* Plaats de microSD-kaart.
- *4.* Plaats de achterklep terug.

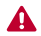

Verwijder niet de klep voor de hoofdcamera.

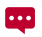

Wanneer u de SIM-kaart plaatst, schuift u deze voorzichtig op zijn plek totdat hij stevig vastklikt.

Druk de SIM-kaart om te worden verwijderd nog verder in de sleuf en laat de kaart daarna los, waarna deze eruit springt. Verwijder de SIM-kaart daarna uit de sleuf.

Tik voor het verwijderen van de microSD-kaart op **III** > Instellingen > **Opslagruimte** > **Mount SD card**. Druk de kaart nog verder in de sleuf en laat de kaart daarna los zodat deze uit de sleuf springt. Daarna kan de microSD-kaart uit de sleuf worden verwijderd.

## <span id="page-8-0"></span>**1.4** Uw HUAWEI MediaPad in- of uitschakelen

Houd de Aan/uit-toets ingedrukt totdat uw HUAWEI MediaPad trilt om uw HUAWEI MediaPad in te schakelen. De eerste keer dat u de tablet inschakelt, volgt u de instructies op het scherm om de setup-procedure te voltooien.

Als u uw HUAWEI MediaPad wilt uitschakelen, houdt u de Aan/-uit-toets ingedrukt totdat er een dialoogvenster wordt weergegeven en tikt u vervolgens op **OK** in het dialoogvenster.

 $\bullet\bullet\bullet$ 

Wanneer de HUAWEI MediaPad is ingeschakeld of een storing vertoont, houdt u de Aan/uit-toets 10 seconden ingedrukt. Nadat u de toets loslaat, houdt u de Aan/uit-toets opnieuw ingedrukt totdat uw HUAWEI MediaPad trilt om aan te geven dat hij opnieuw wordt opgestart.

## <span id="page-9-0"></span>**1.5** Het opladen van de batterij

Voor het opladen van de batterij van de HUAWEI MediaPad sluit u de lader aan op de aansluiting van de lader en sluit u de lader aan op een stopcontact, zoals afgebeeld in de volgende afbeelding.

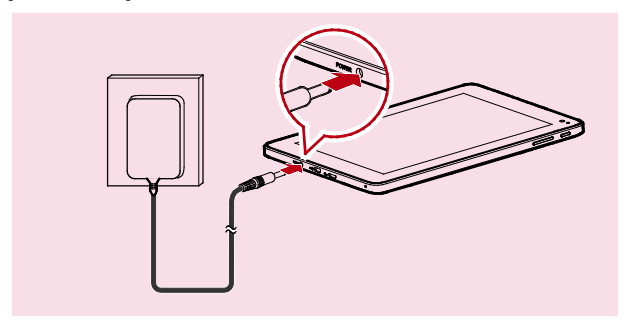

### <span id="page-9-1"></span>**1.6** belangrijke informatie over de batterij

- V Wanneer u de batterij voor het eerst oplaadt, laad deze dan minimaal 6 uur op, om ervoor te zorgen dat uw HUAWEI MediaPad de batterij-informatie correct weergeeft
- $\overrightarrow{A}$  Als de batterij gedurende langere tijd niet is gebruikt of gewoon leeg is , kan het zo zijn dat u uw tablet niet meteen kunt aanzetten nadat u het opladen van de batterij bent gestart. Dit is normaal. Laat de batterij een paar minuten opladen met de tablet uitgeschakeld voordat u de tablet opnieuw aan probeert te zetten.
- $\overline{Y}$  Het gebruik van dataservices verhoogt het stroomverbruik van de tablet en vermindert de tijdsduur tussen het opladen van de batterij waarbinnen de tablet kan worden gebruikt.
- De tijd die nodig is om de batterij op te laden, is afhankelijk van de omgevingstemperatuur en van hoe oud de batterij is.
- Wanneer de batterij bijna leeg is, zal uw HUAWEI MediaPad u daarvan op de hoogte brengen en een melding geven. Wanneer de batterij bijna leeg is, zal uw HUAWEI MediaPad automatisch worden uitgeschakeld.

### <span id="page-10-0"></span>**1.7** Tips voor het besparen van stroom

- Zet de schermverlichting uit wanneer u uw HUAWEI MediaPad niet gebruikt.
- $\checkmark$  Verminder de tijd die het duurt voordat de schermverlichting dooft wanneer uw tablet niet gebruikt wordt.
- Verminder de helderheid van het scherm.
- Verlaag het geluidsniveau.
- $\checkmark$  Zet Bluetooth uit als u deze niet gebruikt.
- $\checkmark$  Zet Wi-Fi uit als u deze niet gebruikt.
- $\checkmark$  Schakel de GPS-ontvanger van uw tablet uit als u de verbinding niet gebruikt.
- $\checkmark$  Zet dataservice uit als u deze niet gebruikt.

### <span id="page-10-1"></span>**1.8** Touchscreen Handelingen

Op het touchscreen kunt u uw vinger gebruiken voor het op eenvoudige wijze bedienen van de toepassingen en de schermonderdelen. Uw HUAWEI MediaPad ondersteunt de volgende handelingen.

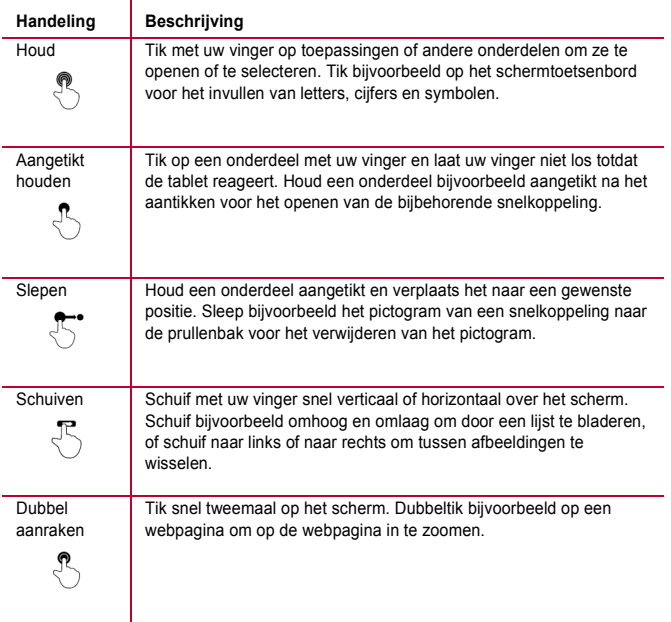

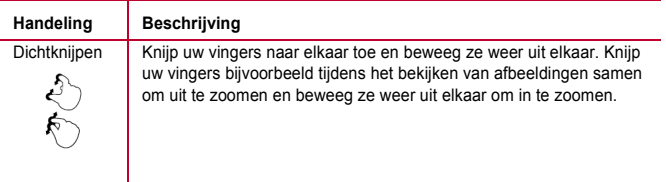

## <span id="page-12-0"></span>**1.9** Startscherm

#### <span id="page-12-1"></span>**1.9.1** Het startscherm in één oogopslag

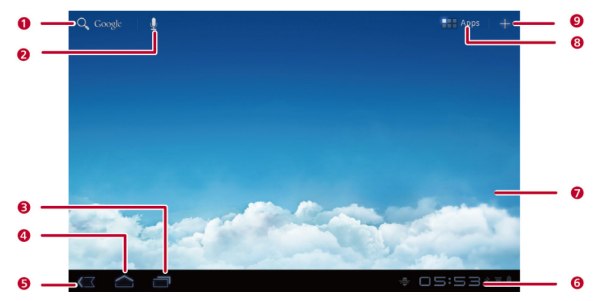

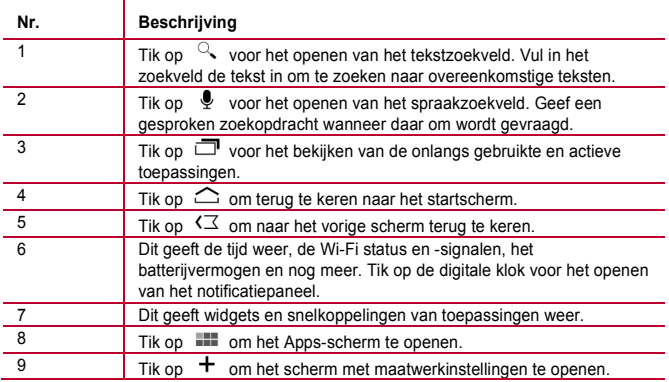

 $| \cdot \cdot \cdot |$ Afhankelijk van de vooraf ingestelde instellingen van het product dat u heeft aangeschaft, kan uw startscherm er enigszins anders uitzien. De voorgaande afbeelding dient uitsluitend voor referentiedoeleinden.

#### <span id="page-13-0"></span>**1.9.2** Startpagina-uitbreidingen

Schuif naar links of naar rechts door het startscherm om tussen de uitbreidingen van de startspagina te wisselen.

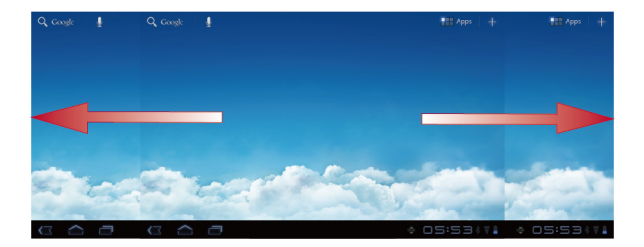

U kunt ook een leeg gebied van de startpagina of de uitbreidingen daarvan aantikken en aangetikt houden voor het weergeven van de schermminiatuurweergaven. Tik daarna op de miniatuurweergave van het scherm dat u wilt bekijken.

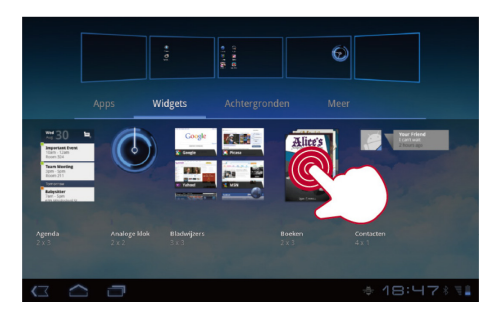

#### <span id="page-15-0"></span>**1.9.3** De startpagina op maat aanpassen

Als er voldoende ruimte is, kunt u zaken aan de startpagina toevoegen, zoals snelkoppelingen en widgets. U kunt naar eigen voorkeur ook de achtergrond van uw bureaublad aanpassen.

#### **Een item toevoegen**

- *1.* Schuif naar het startscherm of naar de plaats waar je het item wilt toevoegen.
- 2. Tik in de rechter bovenhoek van het scherm op  $\pm$ .
- *3.* Tik op een item type optie van de weergegeven items, bijvoorbeeld **Widgets** of **Apps**.
- *4.* Tik op het item om aan het startscherm toe te voegen. Het pictogram voor het geselecteerde item wordt automatisch aan het startscherm toegevoegd.

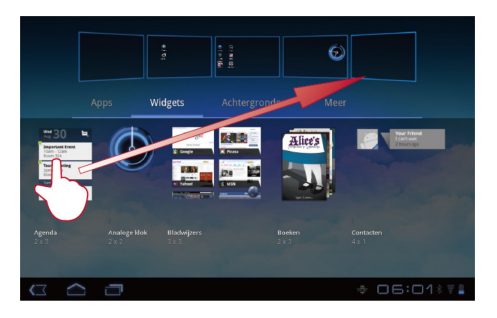

#### **Een item verplaatsen**

Houd een pictogramna het aantikken op het startscherm aangetikt, sleep het pictogram naar de gewenste positie en laat het vervolgens los.

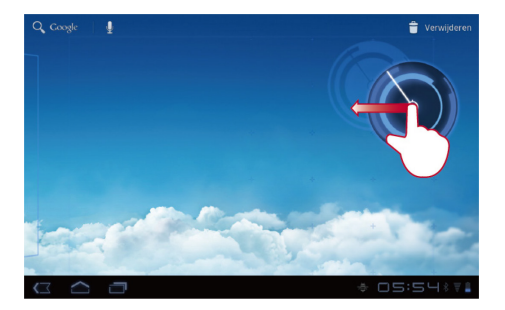

#### **Verwijderen van een item**

- *1.* Houd een te verwijderen pictogram aangetikt totdat de prullenbak op het scherm verschijnt.
- *2.* Versleep het pictogram zonder uw vinger op te tillen naar de prullenbak.
- *3.* Wanneer het picrogram op de prullenbak is gericht, laat u het pictogram los door uw vinger op te tillen.

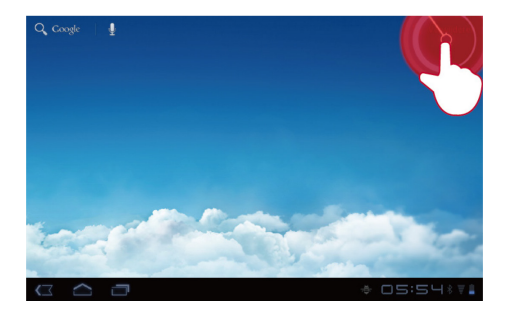

#### **De achtergrond wijzigen**

- *1.* Tik in het startscherm rechtsboven op  $\mathbf{+}$ .
- *2.* Tik op **Achtergronden** om een afbeelding te selecteren en deze als achtergrond in te stellen.

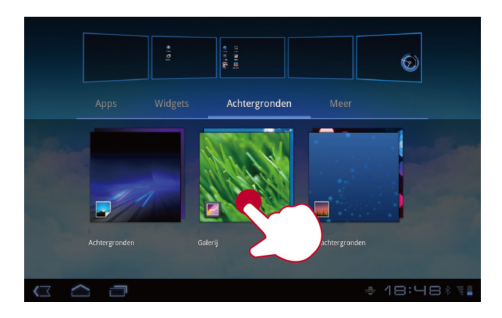

## <span id="page-19-0"></span>**1.10** Het beeldscherm vergrendelen en ontgrendelen

#### <span id="page-19-1"></span>**1.10.1** Het scherm vergrendelen

- $\checkmark$  Als uw HUAWEI MediaPad is ingeschakeld, drukt u op de Aan/uit-toets om het scherm te vergrendelen.
- $\overrightarrow{v}$  Als uw HUAWEI MediaPad gedurende een vooraf ingestelde tijd inactief is, wordt het scherm automatisch vergrendeld.

#### <span id="page-19-2"></span>**1.10.2** Het instellen van de time-outperiode van het scherm

Tik op > **Instellingen** > **Scherm** > **Time-out** voor het instellen van de periode van inactiviteit waarna de HUAWEI MediaPad automatisch wordt uitgeschakeld.

#### <span id="page-19-3"></span>**1.10.3** Het scherm ontgrendelen

*1.* Druk op de Aan/uit-toets om het scherm weer te geven.

*2.* Sleep het ontgrendelingspictogram naar een willekeurig punt in de cirkel rond het pictogram.

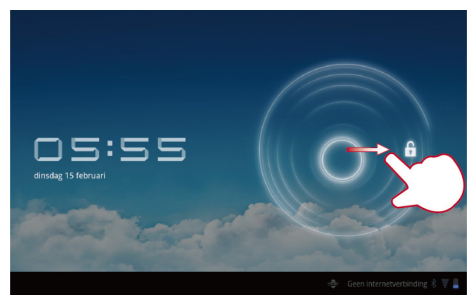

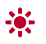

Als u een schermontgrendelpatroon heeft ingesteld, teken dan het patroon om het scherm te ontgrendelen.

#### <span id="page-20-0"></span>**1.10.4** Het instellen van het schermontgrendelpatroon

- $1.$  Tik op  $\overline{=}$  > Instellingen.
- *2.* Tik op **Locatie en beveiliging** > **Vergr. scherm inst.** > **Patroon**.
- *3.* Stel het schermontgrendepatron in wanneer daar om gevraagd wordt.

## <span id="page-21-0"></span>**1.11** Navigatiepictogrammen

De volgende pictogrammen worden vaak in het Startscherm en andere toepassingsschermen gebruikt. Tik op de pictogrammen om de volgende bewerkingen uit te voeren.

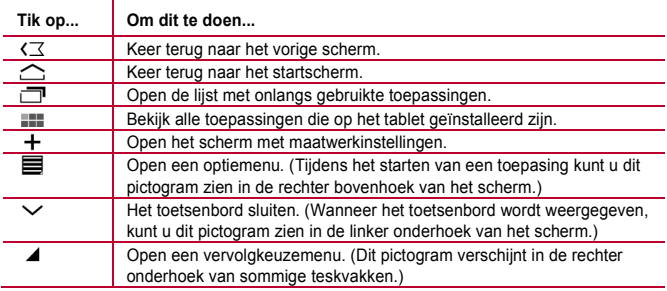

## <span id="page-21-1"></span>**1.12** Openen van de lijst met instellingen

In de lijst met instellingen kunt u de instellingen van de HUAWEI MediaPad voor Wi-Fi, het geluid, de datum en de tijd en nog meer bekijken en wijzigen.

 $\checkmark$  Tik op het startscherm op de digitale klok in de hoek linksonder. Tik in het weergegeven menu op **弓**. daarna op **Instellingen**.

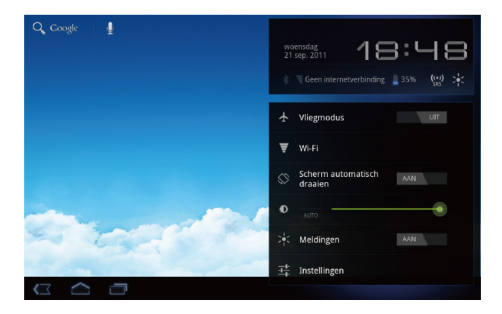

Tik in het startscherm op , daarna op **Instellingen** om rechtstreeks naar het instellingenscherm te gaan.

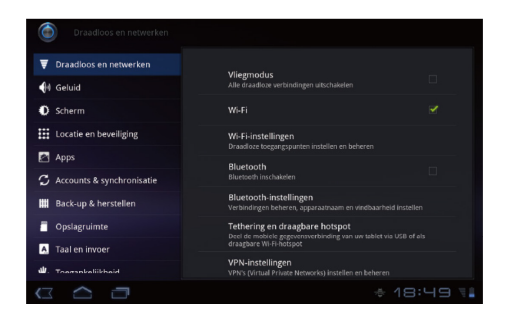

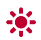

Instellingen voor datum en tijd: Tik op > **Instellingen** > **Datum en tijd**.

Scherminstellingen: Tik op  $\Box$  > Instellingen > Scherm.

Taalinstellingen: Tik op > **Instellingen** > **Taal en invoer** > **Taal selecteren**.

#### <span id="page-23-0"></span>**1.13** Uw tablet op een pc aansluiten

U kunt uw HUAWEI MediaPad op een pc aansluiten voor het gezamenlijk gebruik van bronnen tussen de apparaten. Zo maakt u een USB-aansluiting tussen uw HUAWEI MediaPad en pc:

*1.* Sluit uw HUAWEI MediaPad op een pc aan met de USB-kabel die is meegeleverd bij uw HUAWEI MediaPad.

- *2.* De eerste keer dat u de tablet op uw pc aansluit, wordt automatisch een installatiewizard gestart. Volg de wizard om het stuurprogramma te installeren. Sluit de HUAWEI MediaPad na installatie opnieuw aan op de pc.
- $\dddot{\bullet}$ Als de installatiewizard niet automatisch wordt gestart na het aansluiten van uw HUAWEI MediaPad op de pc, dan zal uw HUAWEI MediaPad als extra schijf aan uw pc verschijnen. Dubbelklik op de bijbehorden schijf om de installatiewizard alsnog te starten.
	- *3.* Selecteer in de HUAWEI MediaPad de modus voor bestandsoverdracht:
	- − Gebruik Windows Explorer voor het openen van bestanden op het HUAWEI MediaPad.
	- − Gebruik de Windows Media Player (in versie 11 of later) voor het overzetten van mediabestanden tussen uw pc en de HUAWEI MediaPad.

## <span id="page-24-0"></span>**1.14** Uw tablet op een tv aansluiten

U kunt uw HUAWEI MediaPad op een tv aansluiten om geluid en beeld van de tablet via de tv weer te geven. Het weergeven van foto's, video en muziek op uw HUAWEI MediaPad via een tv geeft u een nog betere ervaring.

Een High-Definition Multimedia Interface (HDMI) kabel moet worden gebruikt voor het aansluiten van uw HUAWEI MediaPad op een tv. Omdat de HDMI-kabel een opionele accessoire is, kan het zijn dat deze niet in de verpakking is meegeleverd. Controleer tijdens het kopen van een HDMI-kabel of de kabel over de juiste aansluitingen beschikt.

- $\checkmark$  Type aansluiting dat wordt aangesloten op de HDMI- aansluiting van uw HUAWEI MediaPad: Type D
- $\checkmark$  Type aansluiting dat wordt aangesloten op de HDMI-aansluiting van uw tv: is afhankelijk van het type HDMI-aansluiting van de tv. Dit is meestal een stekker van het type A.

Zo sluit u uw HUAWEI MediaPad op een tv aan:

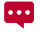

Zet HDMI aan voordat u van deze functie gebruik wilt maken. Tik voor het aanzetten van HDMI op > **Instellingen** > **Scherm**, en selecteer HDMI.

*1.* Sluit de HDMI-kabel op de HDMI-aansluitingen van uw HUAWEI MediaPad en de tv aan.

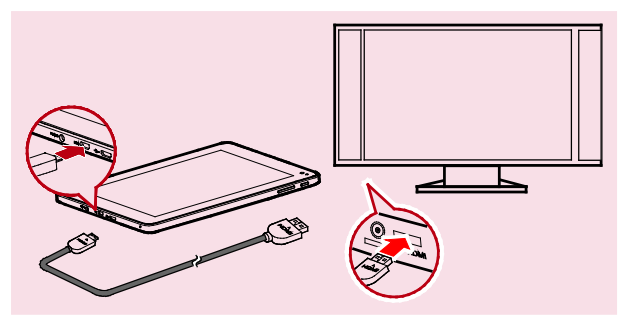

*2.* Selecteer de programmabron van de tv en gebruik de tv daarna voor het weergeven van de signalen die afkomstig zijn via de HDMI-aansluiting.

## <span id="page-26-0"></span>**2** Tekstinvoer

Tik u op een tekstveld om het toetsenbord te openen. Tik daarna op het toetsenbord op letters, cijfers of symbolen voor het invullen van tekst.

Tik in de hoek linksonder op  $\vee$  om het toetsenbord te sluiten.

## <span id="page-26-1"></span>**2.1** Selecteren van een methode voor het invullen van tekst

- *1.* Tik op  $\blacksquare$  > Instellingen.
- *2.* Tik op **Taal en invoer** > **Huidige invoermethode** voor het selecteren van een methode voor het invullen van tekst.

## <span id="page-27-0"></span>**2.2** Andriod toetsenbord

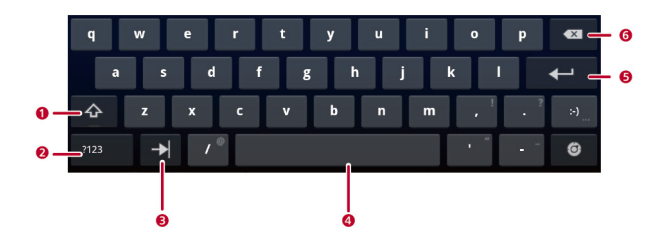

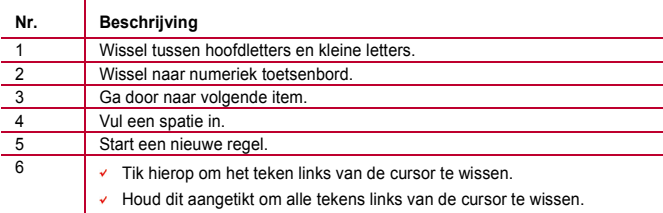

## <span id="page-28-0"></span>**2.3** Huawei-toetsenbord

 $\overline{\cdots}$ 

Het Huawei-toetsenbord voorziet in een optionele methode voor het invullen van tekst wat niet geïnstalleerd hoeft te zijn op uw HUAWEI MediaPad. Download het Huawei-toetsenbord als u daarvan gebruik wilt maken.

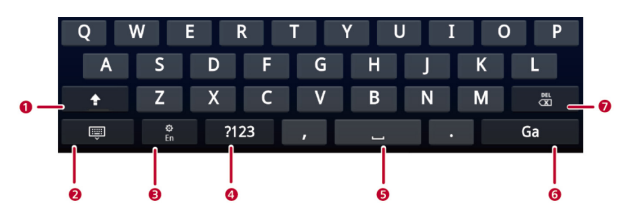

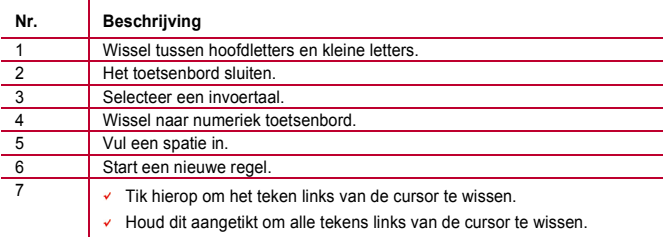

## <span id="page-29-0"></span>**2.4** Swype-toetsenbord

 $\overline{\cdots}$ 

Swype-toetsenbord voorziet in een optionele methode voor het invullen van tekst wat niet geïnstalleerd hoeft te zijn op uw HUAWEI MediaPad. Download het Swype-toetsenbord als u daarvan gebruik wilt maken.

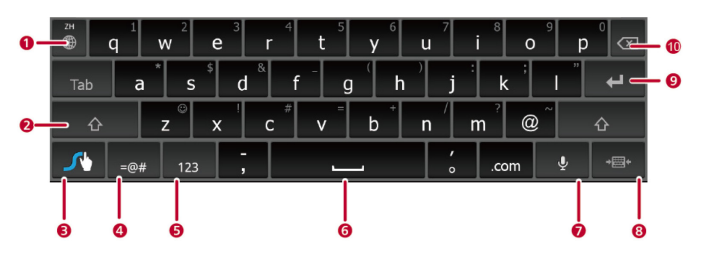

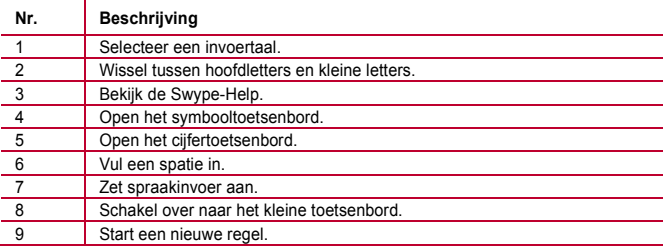

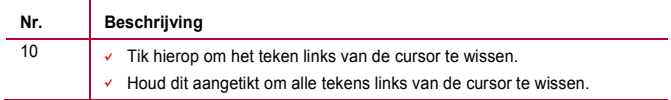

#### <span id="page-30-0"></span>**2.5** Tekst bewerken

- 1. Tik op het tekstveld waarin u de tekst wilt bewerken. **vaar weten van de verschijnt bij de** cursor.
- *2.* Verplaats de cursor naar de positie waar u de tekst wilt bewerken.
- *3.* Verplaats de cursor om de tekst te selecteren die u wilt bewerken.
- *4.* Tik op **Kopiëren**, **Knippen** of **Alles selecteren** om de tekst te bewerken, of tik op het toetsenbord op de toets Delete om de geselecteerde tekst te verwijderen.

## <span id="page-31-0"></span>**3** Draadloze netwerken

Via Wi-Fi of BluetoothMet kunt u met uw HUAWEI MediaPad verbinding maken met diverse draadloze netwerken en apparaten.

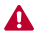

Het gebruik van een draadloos apparaat of toebehoren tijdens het besturen van een auto kan vanwege verminderde concentratie op de weg verboden zijn. Volg altijd de plaatselijke voorschriften en rij voorzichtig.

## <span id="page-31-1"></span>**3.1** Wi-Fi aan- of uitzetten

Tik op > **Instellingen** > **Draadloos en netwerken** > **Wi-Fi** om Wi-Fi aan of uit te zetten.

## <span id="page-31-2"></span>**3.2** Configureren van Wi-Fi-instellingen

- *1.* Tik op > **Instellingen**.
- *2.* Tik op **Draadloos en netwerken** > **Wi-Fi-instellingen**.

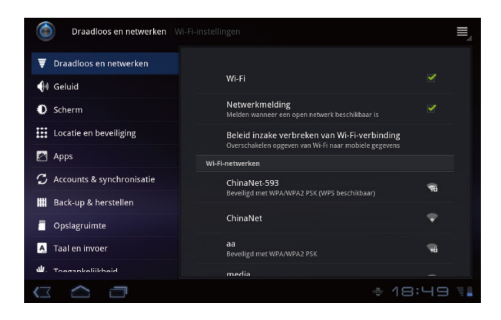

Op het **Wi-Fi-instellingen** scherm kunt u Wi-Fi aan- of uitzetten,de open netwerknotificatie aan- of uitzetten, verbinding maken met een Wi-Fi-netwerk, of een Wi-Fi-netwerk toevoegen.

## <span id="page-32-0"></span>**3.3** Verbinding maken met een Wi-Fi-netwerk

- *1.* Zet **Wi-Fi** aan en tik op **Wi-Fi-instellingen**.
- 2. Tik on **■** > **Scannen**. Alle beschikbare Wi-Fi netwerken in de nabije omgeving zullen worden weergegeven in de **Wi-Fi-netwerken** lijst.
- *3.* Selecteer vanuit de lijst een Wi-Fi netwerk waarmee u verbinding wilt maken.
- − Als u een open (onbeveiligd) netwerk selecteert, kunt u daar rechtstreeks verbinding mee maken.
- − Als u een beveiligd netwerk selecteert, moet u het wachtwoord invullen voordat u met dat netwerk verbinding kunt maken.

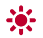

Als een Wi-Fi netwerk waarmee u eerder een verbinding heeft gemaakt binnen bereik is en de Wi-Fi van uw HUAWEI MediaPad is aangezet, maakt deze automatisch verbinding met dat netwerk.

Tik na het tot stand brengen van een verbinding met een Wi-Fi netwerk op dit netwerk in de **Wi-Fi-netwerken** lijst voor het bekijken van uitgebreide informatie over de snelheid ervan, de beveiliging, het adres en de overige instellingen.

## <span id="page-33-0"></span>**3.4** Bluetooth

Uw HUAWEI MediaPad ondersteunt draadloze verbindingen tussen apparaten die gebruikmaken van Bluetooth.

Houd de HUAWEI MediaPad bij gebruik van Bluetooth op een afstand van maximaal 10 meter ten opzichte van andere Bluetooth-apparaten waarmee u een koppeling wilt maken. De kwaliteit van een Bluetooth-verbinding hangt af van de omgeving waarin u zich bevindt. Obstakels, zoals muren of andere elektronische apparatuur kunnen uw Bluetooth-verbinding hinderen.

#### <span id="page-33-1"></span>**3.4.1** Bluetooth aan- of uitzetten

**Tik op**  $\blacksquare$  > Instellingen > Draadloos en netwerken > Bluetooth om Bluetooth aan of uit te zetten.

#### <span id="page-33-2"></span>**3.4.2** Openen van Bluetooth-instellingen

- $1.$  Tik op  $\overline{\mathbf{H}}$  > Instellingen.
- *2.* Tik op **Draadloos en netwerken** > **Bluetooth-instellingen**.

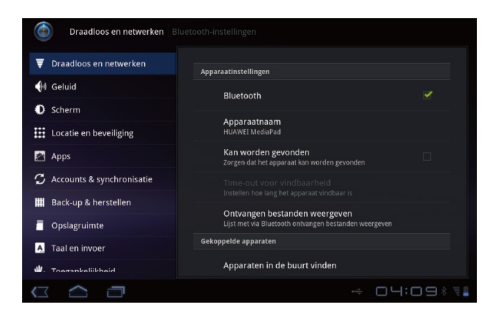

Op het scherm **Bluetooth-instellingen** kunt u Bluetooth aan- of uitzetten, de HUAWEI MediaPad een nieuwe naam geven, de HUAWEI MediaPad met andere Bluetooth-apperaten koppelen, en scannen op en bekijken van andere Bluetooth-apparaten die binnen het bereik zijn.

#### <span id="page-34-0"></span>**3.4.3** Koppeling maken met een ander Bluetooth-apparaat

Tijdens het koppelen van de HUAWEI MediaPad met een ander Bluetooth-apparaat dient ervoor te worden gezorgd dat Bluetooth is aangezet en het apparaat zichtbaar is.

*1.* Zet **Bluetooth** aan op uw HUAWEI MediaPad.

 $\ddotsc$ 

*2.* Op het **Bluetooth-instellingen**-scherm, selecteer **Kan worden gevonden** om ervoor te zorgen dat de HUAWEI MediaPad zichtbaar is voor andere Bluetooth-apparaten.

- *3.* Tik op **Apparaten in de buurt vinden** > **Scannen naar apparaten**.
- *4.* Tik op het Bluetooth-apparaat waarmee een verbinding moet worden gemaakt.

#### <span id="page-35-0"></span>**3.4.4** Loskoppelen of ontkoppelen van een ander Bluetooth-apparaat

Tik voor het ontkoppelen van de HUAWEI MediaPad van een ander Bluetooth/apparaat op rechts op het apparaat en selecteer **koppeling ongedaan maken**.

### <span id="page-35-1"></span>**3.5** Mobiele netwerken

Uw HUAWEI MediaPad met een SIM-kaart kan voor het maken van een internetverbinding worden ingesteld voor het gebruik van mobiele netwerken.

 $\cdots$ Neem contact op met uw serviceprovider voor meer informatie over toegangspunten als uw tablet na het plaatsen van een SIM-kaart en het aanzetten geen verbinding met een netwerk maakt.

#### <span id="page-35-2"></span>**3.5.1** Mobiele netwerkinstellingen openen

- $1$ . Tik op  $\frac{1}{2}$  > Instellingen.
- *2.* Tik op **Draadloos en netwerken** > **Mobiele netwerken**.

#### <span id="page-35-3"></span>**3.5.2** Data-roaming aan- of uitzetten

Wanneer **Gegevensroaming** geactiveerd is, kan uw HUAWEI MediaPad gegevens versturen en ontvangen via mobiele netwerken van andere telefoonmaatschappijen als het netwerk van uw eigen telefoonmaatschappij geen dekking heeft. **Gegevensroaming** Aanof uitzetten:

- *1.* Tik op  $\frac{1}{2}$  > Instellingen.
- *2.* Tik op **Draadloos en netwerken** > **Mobiele netwerken**.

*3.* Tik op **Gegevensroaming**.

## <span id="page-36-0"></span>**3.6** De gegevensverbinding van uw HUAWEI MediaPad delen

U kunt de gegevensverbinding van uw tablet delen met een pc via de functie**USB-tethering** of **Draagbare Wi-Fi-hotspot**.

#### <span id="page-36-1"></span>**3.6.1** Het delen van een gegevensverbinding via USB

**USB-tethering** werkt alleen met PC's waarop het besturingssysteem Windows XP, Windows Vista, of Windows 7 geïnstalleerd is.

- *1.* Sluit uw HUAWEI MediaPad op een pc aan met de USB-kabel die is meegeleverd bij uw HUAWEI MediaPad.
- *2.* Tik op > **Instellingen**.
- *3.* Tik op **Draadloos en netwerken** > **Tethering en draagbare hotspot**.
- *4.* Selecteer **USB-tethering** om uw gegevensverbinding te delen.

<span id="page-36-2"></span>**3.6.2** Een gegevensverbinding delen als een draagbare Wi-Fi-hotspot

- $1$ . Tik op  $\frac{1}{2}$  > Instellingen.
- *2.* Tik op **Draadloos en netwerken** > **Tethering en draagbare hotspot**.
- *3.* Selecteer **Draagbare Wi-Fi-hotspot** om uw gegevensverbinding te delen.

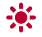

Als u **Draagbare Wi-Fi-hotspot** selecteert voor het delen van een gegevensverbinding, kunt u tikken op **Wi-Fi-hotspot configureren** tvoor het configureren van draagbare Wi-Fi hotspots.

## <span id="page-36-3"></span>**3.7** Vliegtuigmodus in- of uitschakelen

Het gebruik van mobiele toestellen met draadloze radioverbinding aan boord van een vliegtuig kan storing aan de elektronische systemen van het vliegtuig veroorzaken en is daarom in veel landen verboden. Volg altijd de geldende voorschriften en zet het toestel of apparaat in vliegtuigmodus. Wanneer vliegtuigmodus is ingeschakeld, schakelt uw HUAWEI MediaPad diensten van mobiele netwerken, Bluetooth en Wi-Fi uit.

Vliegtuigmodus in- of uitschakelen:

- *1.* Tik op het startscherm op de digitale klok in de hoek linksonder. Tik daarna op  $\vec{H}$  in de menuweergave.
- *2.* Tik op **AAN** of naast **Vliegmodus**.

## <span id="page-38-0"></span>**4** Browser

#### Tik op **III** > Browser.

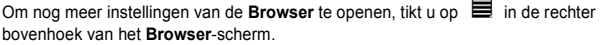

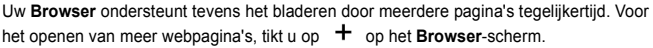

## <span id="page-38-1"></span>**4.1** Bladeren door een webpagina

- *1.* Open **Browser**.
- 2. Vul een webadres in of tik op  $\mathcal{L}$  en zeg een webadres.
- *3.* Na het openen van de website, maakt u met uw vinger een schuifbeweging naar boven of beneden om door de webpagina te bladeren.

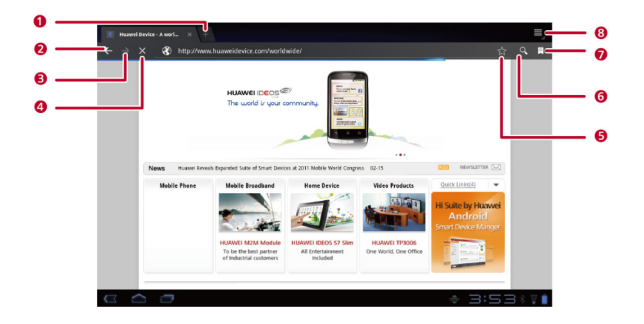

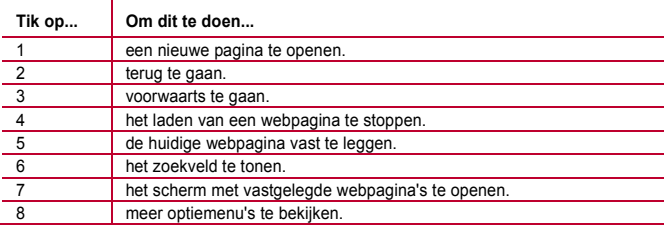

## <span id="page-40-0"></span>**4.2** Bladwijzers

Tik tijdens het bladeren door een webpagina op  $\overrightarrow{\lambda}$  om het webadres als een bladwijzer toe te voegen.

U kunt ook op  $\Re$  tikken om het bladwijzerscherm te openen. Houd daarna een bladwijzer aangetikt om meer opties te bekijken.

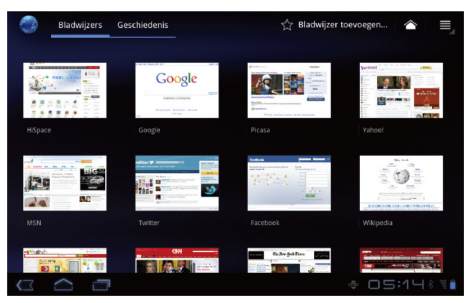

## <span id="page-40-1"></span>**4.3** Bestanden downloaden

U kunt bestanden, afbeeldingen en zelfs toepassingen vanaf internetpagina's downloaden. De gedownloade bestanden worden opgeslagen op uw HUAWEI MediaPad of microSD-kaart.

Om bijvoorbeeld een afbeelding te downloaden, houd u de afbeelding op een webpagina aangetikt en tikt u daarna op **Afbeelding opslaan** in het getoonde menu; voor het

downloaden van een bestand houd u de koppeling naar een bestand op een webpagina aangetikt en tikt u daarna op **Link opslaan** in het getoonde menu.

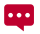

Ter bescherming van uw HUAWEI MediaPad en persoonlijke gegevens dient u uw tablet zo in te stellen dat deze alleen toepassingen downloadt van vertrouwde afkomst: Tik op > **Instellingen** > **Apps** en verwijder daarna het vinkje**Onbekende bronnen** uit het vinkvakje.

## <span id="page-42-0"></span>**5** E-mail

## <span id="page-42-1"></span>**5.1** Een e-mail openen

Tik voor het openen van een e-mail op > **E-mail**

## <span id="page-42-2"></span>**5.2** E-mailaccounts toevoegen en verwijderen

#### <span id="page-42-3"></span>**5.2.1** Een e-mailaccount instellen

- *1.* Tik op  $\overline{\mathbf{H}}$  > **E-mail.**
- *2.* Vul de accountinformatie in en tik op **Volgende**. U kunt ook op **Handmatig instellen** tikken om de serverinstellingen handmatig te configureren.
- $\ddotsc$ Neem voor specifieke instellingen contact op met de provider van uw e-mailservice als u op **Handmatig instellen** tikt voor het handmatig instellen van uw e-mailaccount.
	- *3.* Stel uw account in wanneer daarom wordt gevraagd.

#### <span id="page-42-4"></span>**5.2.2** Een e-mailaccount verwijderen

- $1.$  Tik op  $\overline{=}$  > **E-mail.**
- *2.* Tik op > **Accountinstellingen**.
- *3.* Selecteer het te verwijderen account en tik op **Account verwijderen**.

### <span id="page-43-0"></span>**5.3** Versturen en ontvangen van e-mails

#### <span id="page-43-1"></span>**5.3.1** Een e-mail bewerken en versturen

- *1.* Tik op **E-mail** en vervolgens het e-mailaccount dat u wilt gebruiken.
- 2. Tik in de rechter bovenhoek van het scherm on ■
- *3.* Vul het e-mailadres van de geadreseerde in, het onderwerp van de e-mail en de inhoud ervan.
- *4.* Tik in de rechter bovenhoek van het scherm op **Verzenden**.

#### <span id="page-43-2"></span>**5.3.2** Lezen van een e-mail

- *1.* Tik op **E-mail** en selecteer het e-mailaccount dat u wilt gebruiken.
- 2. Tik op  $\mathcal O$  in de rechter bovenhoek van het scherm om de inkomende berichten in inbox te vernieuwen en selecteer daarna de e-mail die u wilt lezen.

#### <span id="page-43-3"></span>**5.3.3** Andere handelingen

Tijdens het lezen van e-mails kunt u op de pictogrammen tikken die in de volgende tabel staan om een e-mail te beantwoorden of door te sturen.

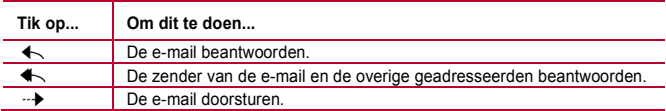

## <span id="page-44-0"></span>**6** Contactpersonen

Met **Contacten** kunt u contactinformatie, zoals telefoonnummers en e-mailadressen van uw contactpersonen opslaan en beheren. Nadat u de contactinformatie op uw tablet heeft opgeslagen biedt u dit eenvoudig toegang tot de mensen met wie u wilt communiceren.

## <span id="page-44-1"></span>**6.1** Openen van contactpersonen

Tik op **File** > **Contacten.** 

## <span id="page-44-2"></span>**6.2** Een contactpersoon aanmaken

- *1.* Tik op **Contacten**.
- *2.* Tik op **Een nieuw contact maken**. Als u al enkele contactpersonen heeft opgeslagen in **Contacten**, tikt u op **Nieuw**.
- *3.* Vul de contactinformatie in.
- *4.* Tik op **Gereed**.

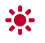

Als u **Contacten** voor de eerste keer opent, kunt u op **Aanmelden bij een account** tikken om op uw e-mailaccount in te loggen en contactinformatie vanaf uw e-mailaccount te synchroniseren.

### <span id="page-44-3"></span>**6.3** Contactpersonen importeren

- *1.* Open **Contacten**.
- *2.* Tik in de rechter bovenhoek van het scherm op .

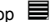

- *3.* Tik op **Importeren/exporteren**.
- *4.* Selecteer de SIM- of microSD-kaart vanaf waar u contacten wilt importeren.

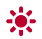

De eerste keer dat u **Contacten** opent, kunt u tikken op **Contacten importeren uit een bestand** of **Importeren van SIM-kaart** voor het importeren van contactpersonen vanaf de microSD- of SIM-kaart.

## <span id="page-45-0"></span>**6.4** De gedetailleerde contactinformatie bewerken

- *1.* Tik op **Contacten**.
- *2.* Tik op de contactpersoon voor wie de gedetailleerde contactinformatie moet worden aangepast, en tik op  $\bullet$  in de rechter bovenhoek van het scherm.
- *3.* Bewerk de contactinformatie en tik op **Gereed**.

## <span id="page-45-1"></span>**6.5** Een contactpersoon verwijderen

- *1.* Tik op **Contacten**.
- 2. Tik op de te verwijderen contactpersoon en tik op  $\blacksquare$  in de rechter bovenhoek van het scherm.
- *3.* Tik op **Contact verwijderen**.

#### <span id="page-45-2"></span>**6.6** Combineren van contactpersonen

- 1. Selecteer een contactpersoon en tik op  $\bullet$ .
- *2.* Tik op > **Samenvoegen**.
- *3.* Selecteer de te combineren contactpersoon en tik op **Gereed**.

## <span id="page-46-0"></span>**7** Multimedia

## <span id="page-46-1"></span>**7.1** Geluidsrecorder

Tik op het scherm Apps op **Geluidsrecorder** voor het openen van het **Geluidsrecorder**-scherm. Zo gebruikt u de recorder:

- $\overline{\mathsf{r}}$  Tik op  $\overline{\mathsf{r}}$  om een opname te starten.
- $\overline{\phantom{a}}$  Tik op  $\overline{a}$  om de opname af te spelen.
- $\overline{\mathsf{r}}$  Tik op  $\overline{\mathsf{r}}$  om de opname te beëindigen of te pauzeren.

## <span id="page-46-2"></span>**7.2** Camera en camcorder

Tik op het Apps-scherm op **Camera** of **Camcorder** om de camera of de camcorder te starten en neem foto's of neem video's op.

 $\bullet$ 

Zorg dat u de beschermlens schoonmaakt met een microvezel doek voordat u foto's maakt of video's opneemt. Een lenskap met vingervlekken erop kan tot wazige beelden met een "halo"-effect leiden.

#### <span id="page-47-0"></span>**7.2.1** Camerascherm

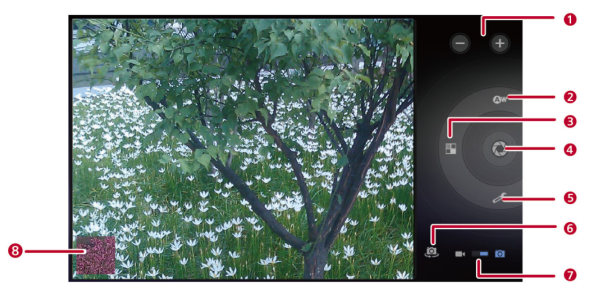

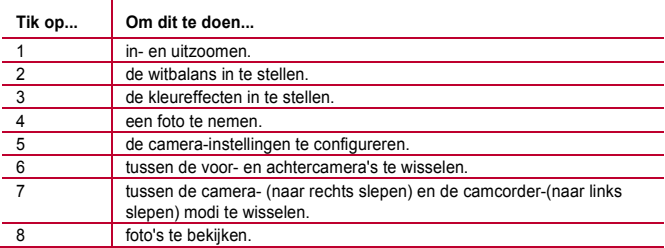

#### <span id="page-48-0"></span>**7.2.2** Camcorderscherm

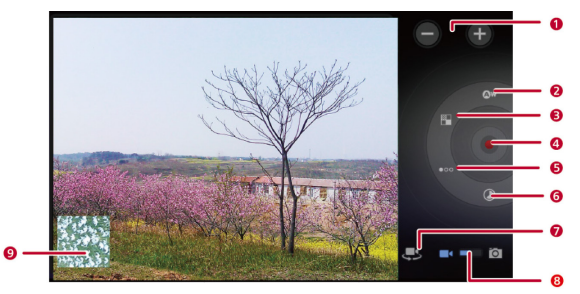

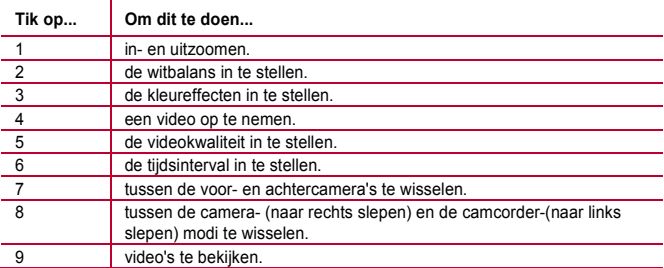

## <span id="page-49-0"></span>**7.3** Muziek

Tik op het scherm Apps op **Muziek** voor het openen van uw muziekbibliotheek. In de muziekbibliotheek wordt uw muziek gerangschikt op **Artiesten**, **Albums**, **Nummers**, **Afspeellijsten** en **Genres**.

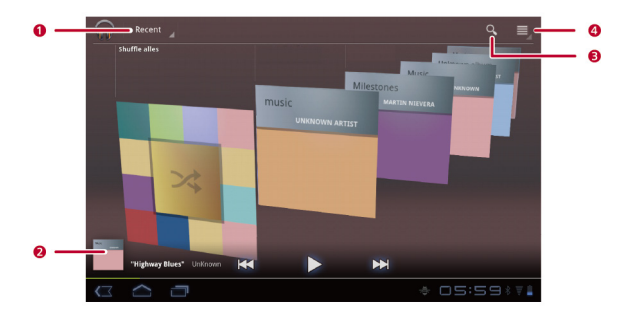

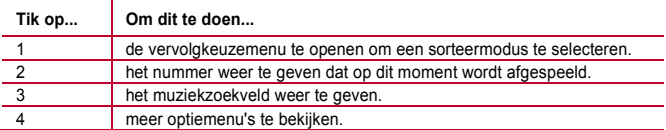

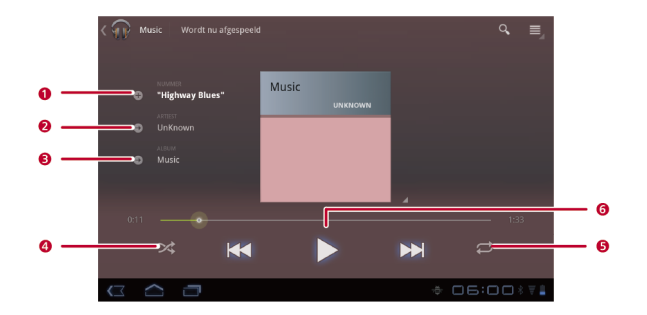

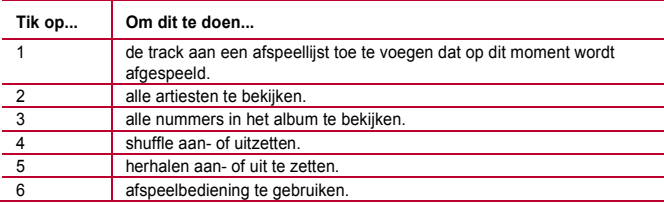

## <span id="page-51-0"></span>**7.4** Galerij

**Galerij** toont afbeeldingen en video's die opgeslagen zijn op uw HUAWEI MediaPad en microSD-kaart, en sorteert deze in mappen. Gebruik **Galerij** voor het beheer van uw afbeeldingen en video's.

#### <span id="page-51-1"></span>**7.4.1** Gallery openen

#### Tik op **III** > Galerii

Tik op het galerijscherm op **Op album** voor meer sorteermodi.

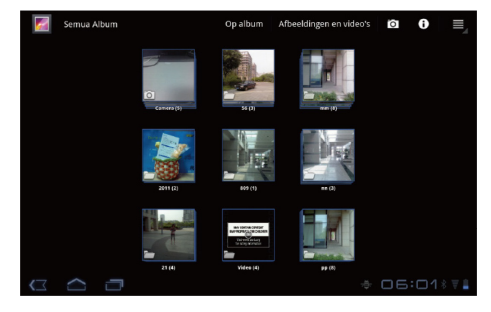

... Als er op uw HUAWEI MediaPad of microSD-kaart een groot aantal afbeeldingen staan opgeslagen, kan het enkele minuten duren voordat de HUAWEI MediaPad de afbeeldingen detecteert en rangschikt, de eerste keer dat u **Galerij** opent.

#### <span id="page-52-0"></span>**7.4.2** Afbeeldingen bekijken

- *1.* Tik op het scherm **Galerij** op een map om de afbeeldingen in die map te bekijken.
- *2.* Tik op een afbeelding om deze op volledig scherm te bekijken. Schuif de afbeelding naar links of rechts over het scherm om de vorige of volgende afbeelding te bekijken.

U kunt uw vingers samenknijpen om een afbeelding in of uit te zoomen, of de tablet zijwaarts te roteren om de schermrichting te veranderen voor het bekijken van afbeeldingen.

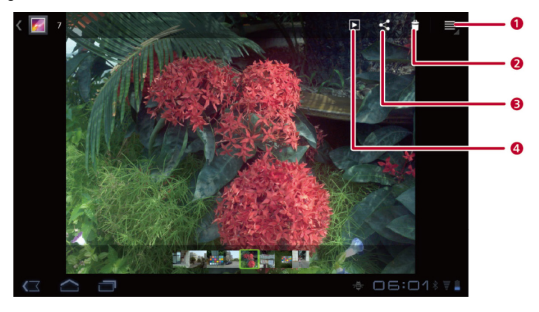

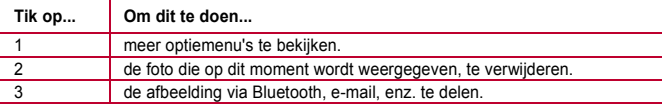

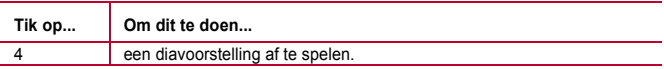

## <span id="page-54-0"></span>**8** Toepassingen

## <span id="page-54-1"></span>**8.1** Agenda

Gebruik de **Agenda** voor het noteren en beheren van gebeurtenissen, zoals vergaderingen en afspraken. Voor het openen van **Agenda** tikt u op het Apps-scherm op **Agenda**.

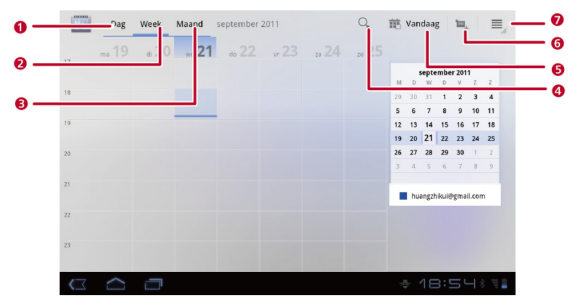

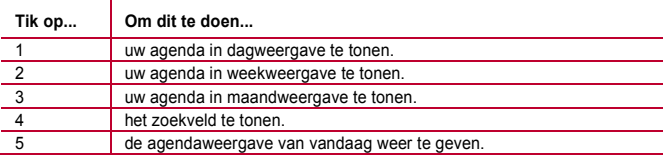

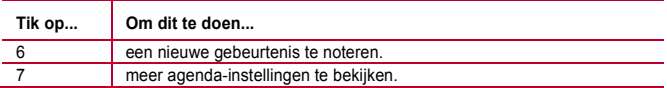

## <span id="page-55-0"></span>**8.2** Alarmen

- 1. Tik op  $\Box$  > **Klok** voor het openen van het klokscherm.
- 2. Tik op  $\circled{0}$  voor het openen van het alarmscherm.
- *3.* Selecteer een alarm om deze in te schakelen.

Tik op een alarm om deze in te stellen. Voor het instellen van meer alarmen tikt u op **Alarm toevoegen**.

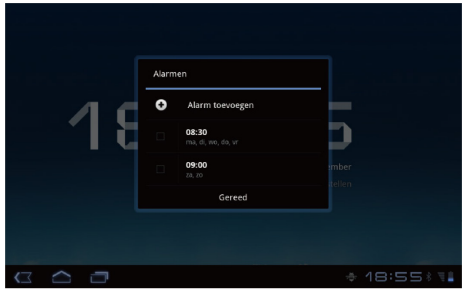

## <span id="page-56-1"></span><span id="page-56-0"></span>**9.1** De PIN op uw SIM-kaart aanzetten

- *1.* Tik op > **Instellingen**.
- *2.* Tik op **Locatie en beveiliging** > **SIM-vergrendeling instellen**.
- *3.* Tik op **SIM-kaart vergrendelen**, en vul daarna met het schermtoetsenbord de standaard SIM-kaart PIN in.
- *4.* Tik op **OK**.

## <span id="page-56-2"></span>**9.2 De PIN van de sim-kaart wijzigen**

- $\frac{1}{2}$ . Tik op  $\frac{1}{2}$  > Instellingen.
- *2.* Tik op **Locatie en beveiliging** > **SIM-vergrendeling instellen**.
- *3.* Tik op **SIM PIN-code wijzigen**, en vul daarna met het schermtoetsenbord de huidige SIM-kaart PIN in.
- *4.* Vul de nieuwe SIM-kaart PIN in en tik op **OK**.

## <span id="page-57-0"></span>**10** Veelgestelde vragen

**Hoe kan ik voorkomen dat het scherm automatisch meedraait wanneer ik de richting van mijn tablet verander?**

Tik op > **Instellingen** > **Scherm** en verwijder daarna het vinkje**Scherm autom. draaien** uit het vinkvakje.

#### **Hoe kan ik de schermvergrendeling instellen?**

Tik op > **Instellingen** > **Locatie en beveiliging** > **Vergr. scherm inst.** en selecteer daarna **Patroon**, **PIN** of **Wachtwoord** al een manier voor het vergrendelen van het scherm van uw HUAWEI MediaPad.

#### **Hoe kan ik het afspelen van een nummer op de achtergrond stoppen?**

Wanneer uw HUAWEI MediaPad op de achtergrond een nummer aan het afspelen is wordt W weergegeven in de notificatiebalk. Tik op W voor het openen van het scherm om muziek af te spelen en tik daarna op  $\vert \vert$  om het afspelen van het nummer te stoppen.

#### **Hoe kan ik op het startscherm een snelkoppeling naar een toepassing maken?**

Houd op het Apps-scherm een applicatiepictogram ingedrukt totdat de miniatuurweergaven van het startscherm worden weergegeven. Sleep het pictogram daarna naar de locatie waar het moet komen en laat uw vinger los.

#### **Hoe kan ik een beltoon als alarm instellen?**

- *1.* Tik op > **Klok** voor het openen van het klokscherm.
- 2. Tik op  $\circled{0}$  voor het openen van het alarmscherm.
- *3.* Tik op het alarm waarvoor u een beltoon wilt instellen. Tik op het scherm met de alarminstellingen op **Beltoon**.

#### **Hoe kan ik de GPS gebruiken?**

 $1.$  Tik op  $\Box$  > Instellingen > Locatie en beveiliging.

*2.* Selecteer **GPS-satellieten** om de GPS-ontvanger aan te zetten.

**Hoe kan ik de actieve toepassingen op mijn tablet bekijken?**

 $\overline{\Box}$  > **Actief.** 

**Hoe kan ik een toepassingen verwijderen?**

- *1.* Tik op > **Instellingen** > **Apps** > **Toepassingen beheren**.
- *2.* Tik op de toepassing die u wilt verwijderen, en tik vervolgens op **Verwijderen**.

#### **Hoe kan ik een actieve toepassing verlaten?**

Als u na het starten van een toenassing  $\bigcirc$  klikt, zal de toenassing op de achtergrond actief blijven. Voor het verlaten van toepassingen die op de achtergrond actief zijn, tikt u op  $\Box$  > **Actiof** >  $\chi$ 

#### **Wat kan ik doen wanneer de HUAWEI MediaPad langzaam reageert?**

- $\checkmark$  Op het instellingenmenu van de browser en schoon het cachegeheugen van de browser op.
- Tik op > **Instellingen** > **Apps** > **Toepassingen beheren**. Verwijder daarna ongebruikte toepassingen of wis de cachegeheugens van de toepassingen.

# <span id="page-59-0"></span>11 Persoonlijke gegevens en gegevensbeveiliging

Het gebruik van bepaalde functies of applicaties van derden op uw toestel kan ervoor zorgen dat uw persoonlijke gegevens en/of andere gegevens verloren gaan of toegankelijk voor anderen worden. Diverse maatregelen worden aanbevolen om uw persoonlijke en vertrouwelijke gegevens te beschermen.

- $\checkmark$  Plaats uw apparaat in een veilige omgeving ter voorkoming van onbevoegd gebruik.
- Vergrendel het scherm van uw apparaat en stel een wachtwoord of ontgrendelingspatroon in om hem te deblokkeren.
- $\overline{\phantom{a}}$  Maak regelmatig een back-up van de persoonlijke gegevens die worden opgeslagen op uw SIM/UIM-kaart, uw geheugenkaart of in het geheugen van het apparaat. Als u een nieuw apparaat in gebruik neemt, zorg dan dat u alle persoonlijke gegevens op uw oude apparaat verplaatst of verwijdert.
- $\overline{\mathsf{A}}$  Als u bang bent voor virussen wanneer berichten of e-mails van een vreemde ontvangt, kunt u de berichten verwijderen zonder ze te openen.
- $\overline{\mathbf{v}}$  Als u het apparaat gebruikt om over het internet te surfen, vermijd dan websites die mogelijk een beveiligingsrisico met zich meebrengen om diefstal van uw persoonlijke gegevens te voorkomen.
- $\overline{V}$  Als u gebruikmaakt van diensten zoals Wi-Fi-tethering of Bluetooth, stel dan een wachtwoord in voor deze diensten om ongeoorloofde toegang tegen te gaan. Wanneer u deze diensten niet gebruikt, schakel ze dan uit.
- $\checkmark$  Installeer of upgrade de beveiligingssoftware van uw apparaat en scan regelmatig op virussen.
- Gebruik alleen toepassingen van derden uit een legitieme bron. Scan gedownloade toepassingen van derden op virussen.
- $\overline{\mathsf{v}}$  Installeer beveiligingssoftware of -patches die worden uitgegeven door Huawei of andere softwareleveranciers.
- Sommige toepassingen vereisen en verzenden informatie over uw locatie. Hierdoor zijn derden mogelijk in staat om de gegevens over uw locatie te delen.
- $\checkmark$  Uw apparaat kan detectie- en diagnostische informatie doorgeven aan andere leveranciers van toepassingen. Verkopers van software van derden gebruiken deze informatie voor het verbeteren van hun producten en diensten.
- $\overline{\phantom{a}}$  Als u twijfels of vragen heeft over de beveiliging van uw persoonlijke en andere gegevens, neem dan contact op mobile@huawei.com.

## <span id="page-61-0"></span>**12** Juridische kennisgeving

#### **Copyright © Huawei Technologies Co., Ltd. 2011. Alle rechten voorbehouden.**

Geen enkel onderdeel van dit document mag in geen enkele vorm of wijze worden gereproduceerd of gedistribueerd zonder voorafgaande schriftelijke toestemming van Huawei Technologies Co., Ltd.

Het product dat beschreven wordt in deze handleiding kan auteursrechtelijk beschermde software bevatten van Huawei Technologies Co., Ltd. en eventueel van andere licentieverleners. Klanten mogen deze software op geen enkele wijze reproduceren, verdelen, wijzigen, decompileren, ontmantelen, decoderen, uitpakken, reverse engineering toepassen, leasen, toewijzen of in sublicentie geven, behalve indien dergelijke restricties toegelaten zijn door de toepasselijke wetgeving of indien dergelijke handelingen goedgekeurd werden door de respectieve eigenaars van auteursrechten.

#### **Handelsmerken en vergunningen**

HUAWEI, HUAWEI en **Witter** zijn handelsmerken of gedeponeerde handelsmerken van Huawei Technologies Co., Ltd.

is een handelsmerk van SRS Labs, Inc. TruMedia technology is opgenomen onder licentie van SRS Labs, Inc.

SRS TruMedia™, een audio-oplossing met veel functionaliteit en die specifiek is afgestemd op mobiele apparatuur, zorgt voor biocsoopachtige resultaten van de hoofdtelefoon met diep en vol basgeluid.

HDMI, het HDMI-logo, en High-Definition Multimedia Interface zijn handelsmerken of gedeponeerde handelsmerken van HDMI Licensing LLC in de Verenigde Staten en overige landen.

Eigenaars van inhoud gebruiken de Microsoft PlayReady™-technologie voor toegang tot inhoud om hun intellectuele eigendom te beschermen, waaronder inhoud waarop het auteursrecht van toepassing is. Dit apparaat maakt gebruik van de PlayReady-technologie voor toegang tot met PlayReady beveiligde inhoud en/of met WMDRM beveiligde inhoud. Als het apparaat niet de juiste beperkingen op het gebruik van inhoud kan toepassen, kunnen eigenaars van inhoud Microsoft vragen om de mogelijkheid van het apparaat om met PlayReady beveiligde inhoud af te spelen, in te trekken. Het intrekken heeft geen gevolgen voor niet-beveiligde inhoud of inhoud beveiligd met behulp van andere technologieën voor toegang tot inhoud. Eigenaars van inhoud kunnen vereisen dat u een upgrade van PlayReady uitvoert om toegang tot hun inhoud te krijgen. Als u een upgrade afwijst, hebt u geen toegang tot inhoud waarvoor de upgrade nodig is.

Overige handelsmerken, product-, dienst- en bedrijfsnamen die worden genoemd zijn het eigendom van hun respectieve eigenaren.

#### **Kennisgeving**

Sommige functies van het product en de accessoires daarvan als hierin beschreven, zijn afhankelijk van de geïnstalleerde software, mogelijkheden en instellingen van het plaatselijke netwerk en kunnen daarom mogelijk niet geactiveerd worden of beperkt worden door plaatselijke telefoonmaatschappijen of leveranciers van netwerkdiensten. Hierdoor kunnen de beschrijvingen die hierin zijn opgenomen wellicht niet overeenkomen met het product of de accessoires die u heeft gekocht.

Huawei Technologies Co., Ltd. behoudt zich het recht voor om de informatie of specificaties vermeld in deze handleiding zonder voorafgaande kennisgeving en zonder enige aansprakelijkheid te wijzigen.

#### **Verklaring met betrekking tot software van derden**

Huawei Technologies Co., Ltd. is niet de eigenaar van het intellectuele eigendom van de software en toepassingen van derden die met dit product worden meegeleverd. Daarom biedt Huawei Technologies Co., Ltd. geen enkele garantie voor deze software en toepassingen van derden. Huawei Technologies Co., Ltd. zal klanten geen ondersteuning bieden die van deze software en applicaties van derden gebruik hebben gemaakt en niet

verantwoordelijk of aansprakelijk zijn voor de functies van de software en applicaties van derden.

De dienstverlening met betrekking tot de software en toepassingen van derden kan op elke moment worden beëindigd. Huawei Technologies Co., Ltd. garandeert niet dat enige inhoud of dienst gedurende een bepaalde periode onderhouden wordt zolang de betreffende inhoud of dienst beschikbaar is. Externe dienstverleners leveren materiaal en diensten via netwerk- of overdrachtsmiddelen buiten het toezicht van Huawei Technologies Co., Ltd. Voor zover toegestaan door het toepasselijk recht, wordt nadrukkelijk gesteld dat Huawei Technologies Co., Ltd. geen vergoeding biedt of aansprakelijk kan worden gesteld voor diensten die door derden worden verleend, noch voor de onderbreking of beëindiging van de inhoud of diensten van derden.

Huawei Technologies Co., Ltd. kan niet verantwoordelijk worden gehouden voor de wettigheid, de kwaliteit of voor enig ander aspect van software die op dit product is geïnstalleerd, noch voor enige geüpload of gedownload werk van derden, zoals teksten, afbeeldingen, video's of software. De klant draagt zelf het risico voor alle eventuele gevolgen, waaronder gebrek aan compatibiliteit tussen de software en dit product, die voortvloeien uit de installatie van software of het uploaden of downloaden van het werk van derden.

Dit product maakt gebruik van het open source besturingssysteem Android. Huawei Technologies Co., Ltd. heeft de nodige wijzigingen in dit systeem aangebracht. Daarom ondersteunt dit product mogelijk niet alle functies die worden ondersteund door het standaard Android-besturingssysteem of is het mogelijk niet compatibel zijn met software van derden. Huawei Technologies Co., Ltd. is niet aansprakelijk voor een dergelijke situatie.

#### **UITSLUITING VAN GARANTIE**

DE INHOUD VAN DEZE HANDLEIDING WORDT IN DE HUIDIGE STAAT GELEVERD. BEHALVE WAAR VEREIST DOOR DE TOEPASSELIJKE WETGEVING GEEN ENKELE GARANTIE GEGEVEN VAN WELKE AARD DAN OOK, EXPLICIET NOCH IMPLICIET, INCLUSIEF MAAR NIET BEPERKT TOT, DE IMPLICIETE GARANTIES VAN

VERKOOPBAARHEID EN GESCHIKTHEID VOOR EEN BEPAALD DOEL, MET BETREKKING TOT DE NAUWKEURIGHEID, BETROUWBAARHEID OF DE INHOUD VAN DEZE HANDLEIDING.

#### **BEPERKING VAN AANSPRAKELIJKHEID**

VOOR ZOVER MAXIMAAL IS TOEGESTAAN OP GROND VAN HET TOEPASSELIJK RECHT KAN HUAWEI TECHNOLOGIES CO., LTD. IN GEEN GEVAL AANSPRAKELIJK GESTELD WORDEN VOOR EVENTUELE SPECIALE INCIDENTELE, INDIRECTE GEVOLGSCHADE, VERLOREN WINSTEN, BEDRIJFSACTIVITEITEN, INKOMSTEN, GEGEVENS, GOODWILL OF VERWACHTE BESPARINGEN.

DE MAXIMALE AANSPRAKELIJKHEID (DEZE BEPERKING IS NIET VAN TOEPASSING OP DE AANSPRAKELIJKHEID VOOR PERSOONLIJK LETSEL TOT DE MATE WAARIN DE WET EEN DERGELIJKE BEPERKING VERBIEDT) VAN HUAWEI TECHNOLOGIES CO., LTD. DIE VOORTVLOEIT UIT HET GEBRUIK VAN HET PRODUCT, ZOALS BESCHREVEN IN DIT DOCUMENT ZAL WORDEN BEPERKT TOT DE HOOGTE VAN HET DOOR DE KLANTEN BETAALDE BEDRAG VOOR DE AANSCHAF VAN DIT **PRODUCT** 

#### **Import- en exportregelgeving**

Klanten moeten alle toepasselijke export- en importwetten en regelgeving naleven en zijn verantwoordelijk voor het verkrijgen van alle noodzakelijke overheidsvergunningen en licenties om het product dat vermeld wordt in deze handleiding, inclusief de software en de technische gegevens, te exporteren, te herexporteren of te importeren.

itgave: 01 (2011–10–18)

Onderdeelnummer: 903150

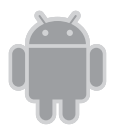

voor Android™. Android is een handeldmerk van Google Inc. Dit handelsmerk mag uitsluitend worden gebruikt na toestemming van Google.